## APPLY FOR

**CalFresh** Food Assistance

**CalWORKs** Cash Aid for Families

**Medi-Cal** Health Coverage

**General Relief (GR)** Cash Aid

**Visit** BenefitsCal.com CUSTOMER SERVICE **CENTER** 

866-613-3777 **TOLL FREE**

**M - F / 7:30 a.m. - 7:30 p.m. Sat. / 8:00 a.m. - 4:30 p.m.**

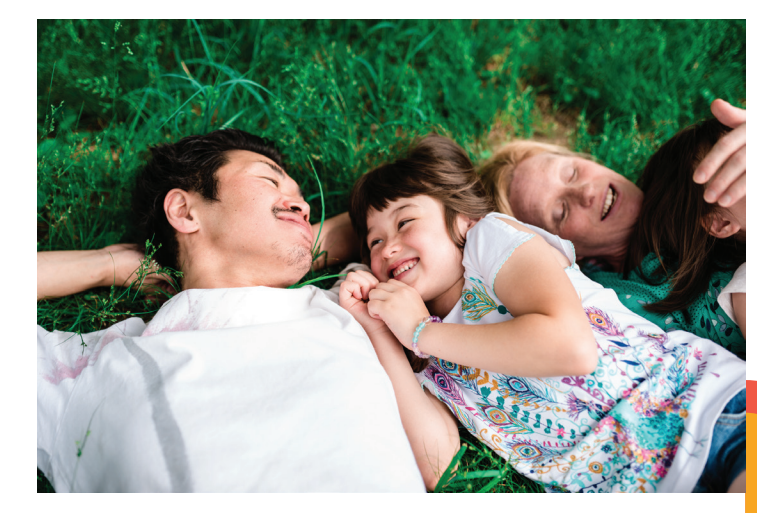

**Do you need help because of a disability? Please contact the ADA Hotline at**

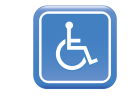

**844-586-5550 M - F / 8 a.m. - 5 p.m.**

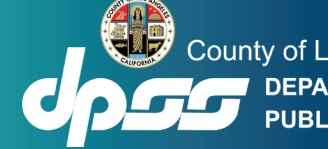

County of Los Angeles **DEPARTMENT OF AL SERVICES** 

# **Save time. Go online.**

**RenefitsCal Together we benefit.**

BenefitsCal.com

is a new website for customers to **apply** for, view**,** and renew benefits for health coverage, food and cash assistance.

### HOW-TO GUIDE FOR HOW-TO GUIDE FOR BENEFITSCAL.COM BENEFITSCAL.COM

#### **USER LOGIN**

- 1. Click on Log In.
- 2. Enter your **Email** and **Password** or click Create Account.

#### **IF YOU DO NOT REMEMBER YOUR PASSWORD**

- 1. Click on Log In.
- 2. Click on Forgot Your Password?
- 3. Follow the instructions on the screen to reset your password.

#### **LINK YOUR BENEFITSCAL ACCOUNT TO A CASE**

- 1. On Things to do section
- 2. Click on Link a case hyperlink.
- 3. Enter the Date of Birth (MM/DD/YYYY) and Zip Code.
- 4. Select and enter either
	- a. Last 4 digits of SSN
	- b. EBT Number
	- c. Case Number
- 

#### **HOW TO UPLOAD DOCUMENTS**

- 1. Select Documents or I want to upload a new document from the User Dashboard.
- 2. Click on Upload a Document.
- 3. Select the Case/Application #.
- 4. Select a Person.
- 5. Select the Document Type.
- 6. Select Choose a File and select the document to upload. Note: **Mobile User** – Take a photo of the document then click Use Photo or Retake to take another photo.
- 7. Confirm images are ready for upload.
- 8. Click Choose Another File to upload additional documents.
- 9. Click **Upload** to upload the document.
- 10. A confirmation receipt will display on the screen.

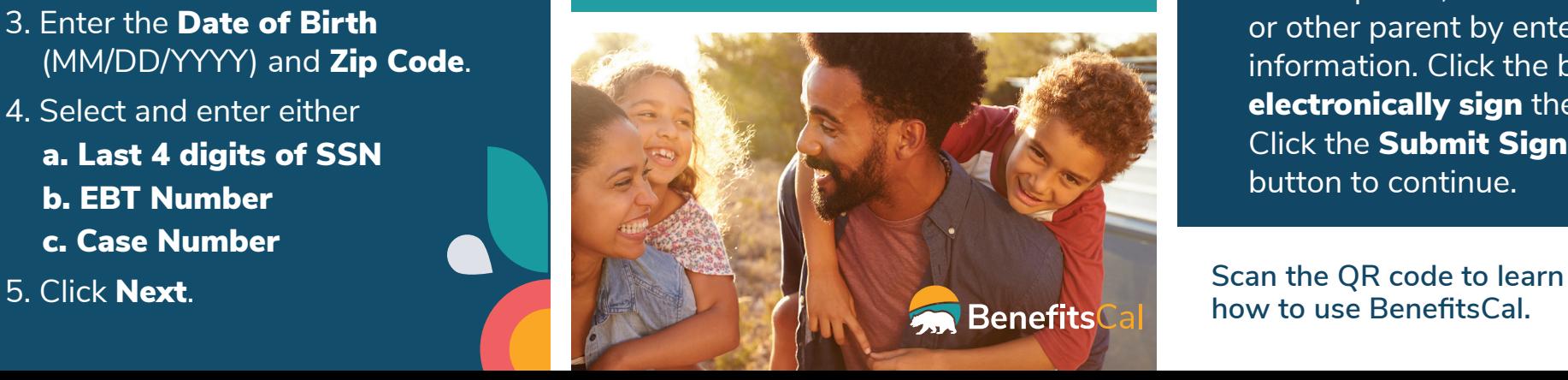

#### **HOW TO RENEW BENEFITS**

- 1. From the Dashboard, select the Renewal tile.
- 2. Review the renewal date and summary of steps. Click the **Begin** button.
- 3. Review the sections and the status for each section. Click the Start or Begin Next **Section** button.
- 4. Follow the alerts on the screen to verify or change your personal information. Review the 'Rights and Responsibilities and Other Important Information' section.
- 5. If you are receiving CalWORKs, select the Welfare-to-Work Informational Notice checkbox to confirm.
- 6. Enter Head of Household information. Enter the signature of the spouse, domestic partner, or other parent by entering their information. Click the box to electronically sign the renewal. Click the Submit Signature button to continue.

**how to use BenefitsCal.**

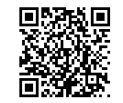